## Управление пользователями HomeKit в приложении «Дом»

В приложении «Дом» можно приглашать других пользователей для совместного управления элементами HomeKit, предоставляя им разные степени доступа. Как добавлять/ удалять и управлять пользователями в приложении, разбираем в статье.

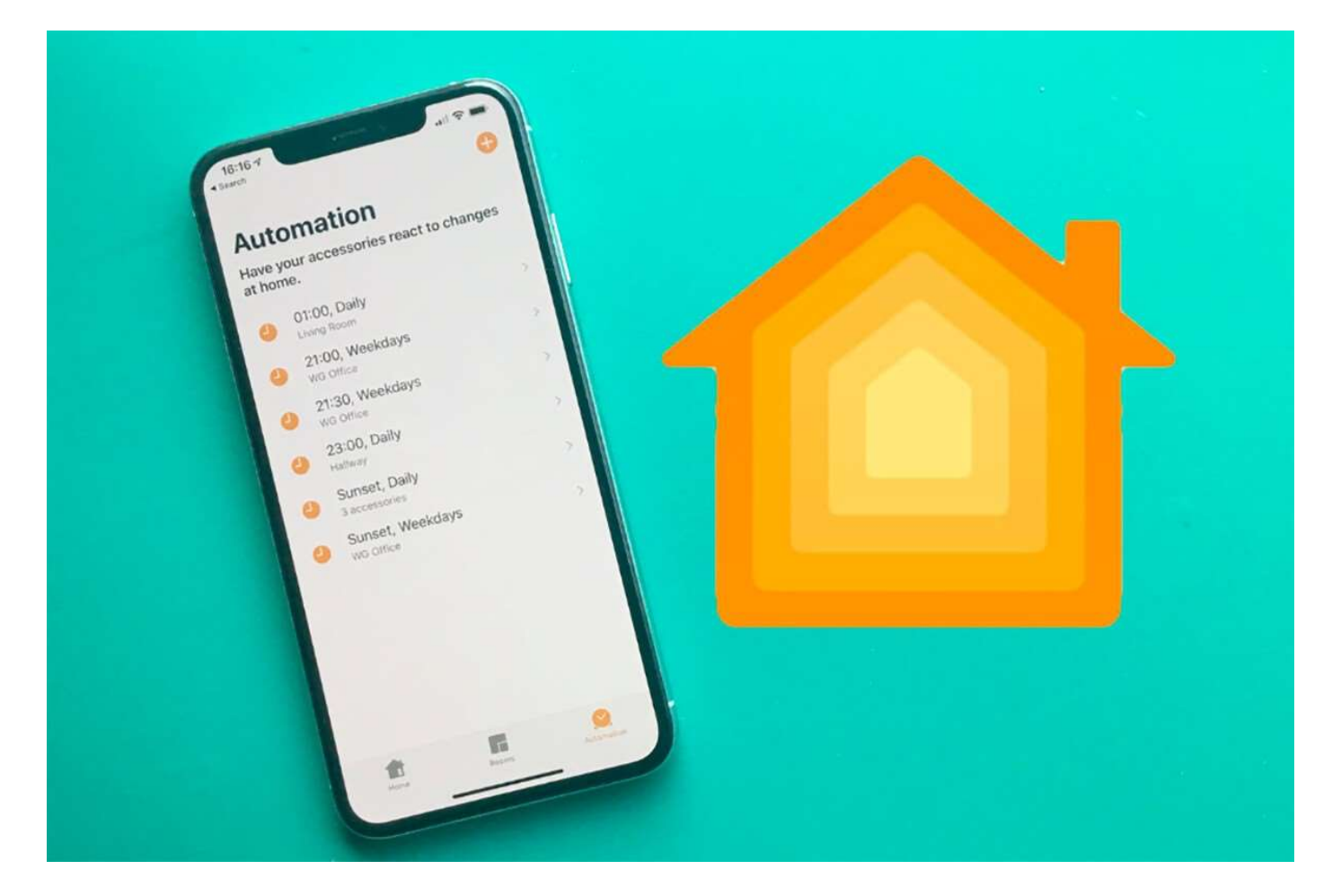

Управление работой Apple HomeKit девайсов можно делить между сразу несколькими домочадцами, или просто доверенными лицами. В приложении «Дом» можно приглашать/ удалять пользователей, четко обозначая грани их доступа к управлению смарт-гаджетами. Регулировать работу экосистемы HomeKit, и отслеживать данные о функционировании ее отдельных гаджетов смогут только те, кому будет предоставлен соответствующий доступ от владельца. Как совместно управлять аксессуарами HomeKit, пошагово рассказываем далее.

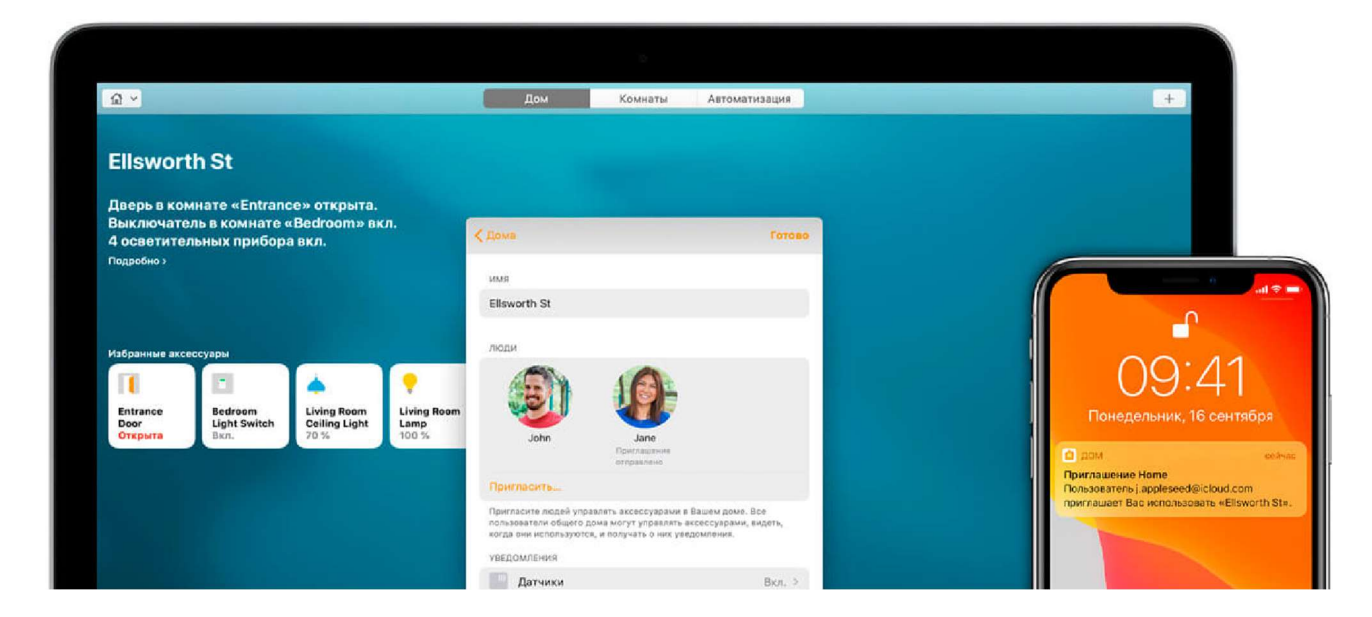

## Предварительная подготовка:

Как вы, так и пользователи которым вы планируете предоставить доступ в приложении, должны использовать iPhone/iPad/iPod touch с последней версией iOS, или компьютер Mac с последней версией macOS. Выполните авторизацию в iCloud, и включите приложение «Дом» в настройках хранилища.

Если на своем жилищном пространстве вы используете домашний центр (колонку HomePod, Apple TV или iPad), вы сможете приглашать пользователей для управления и регулировать права их доступа находясь вне дома. Если домашний центр отсутствует, для добавления пользователей понадобится обязательное подключение к домашней WiFi сети.

## Как добавить пользователей для управления в приложении «Дом»?

- $1.3$ айдите в приложение, и нажмите на иконку дома в левом углу, сверху (если у вас настроено сразу несколько домов, зайдите в «Настройки Дома» и выберите дом, управление которым хотите предоставить);
- 2.Щелкните «Пригласить» в разделе «Люди»;
- <sup>3.</sup> Укажите Apple ID приглашаемого пользователя, который тот использует для авторизации в iCloud;
- 4.Далее жмите «Пригласить» и готово!

Если вы пользуетесь компьютером Mac:

1.Запустите приложение «Дом»;

2.Жмите «Править»>«Править дом» в строке меню;

3.Далее переходите в раздел «Люди» и выбирайте опцию «Пригласить»;

4.Укажите Apple ID приглашаемого пользователя, который тот использует для авторизации в iCloud.

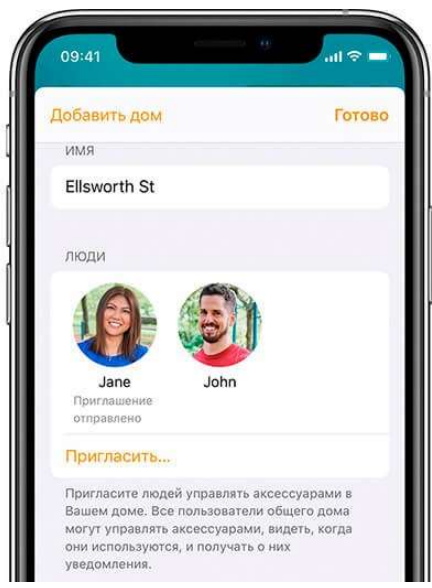

Для получения доступа к управлению смарт-аксессуарами HomeKit, пользователь должен принять соответствующее приглашение у себя в приложении. Пользуясь устройством iOS, для этого стоит выполнить следующие действия:

1) В приложении нажмите на иконку дома в левом верхнем углу, где должно быть отображено оповещение о полученном приглашении

2) Щелкните «Настройки Дома» 3) Далее жмите «Принять» и«Готово»!

## На компьютере Mac:

- 1) Зайдя в приложение нажмите иконку в виде дома на панели инструментов
- 2) Жмите на опцию «1 приглашение»
- 3) Далее щелкните «Принять» и «Готово»!

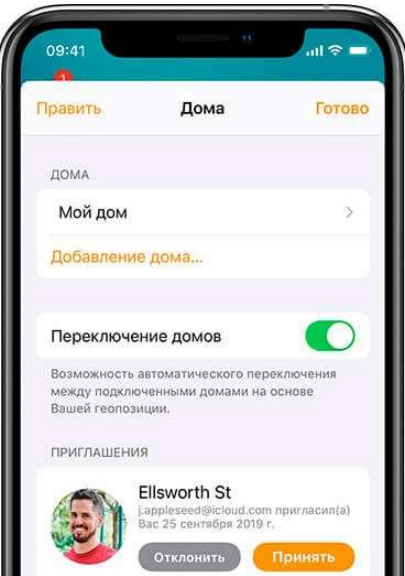

Доступ к удаленному управлению гаджетами HomeKit

При наличии настроенного домашнего центра, вы сможете доверять приглашенным пользователям доступ к дистанционному управлению смарт-девайсов. Если же домашнего центра нет, управление будет доступно только при нахождении в зоне действия домашнего Wi-Fi. 1) Зайдя в раздел «Люди» приложения «Дом», укажите на нужного вам пользователя;

2) Активируйте функцию «Удаленное управление аксессуарами», если хотите предоставить пользователю права дистанционного контроля. Выключите эту функцию, если хотите чтобы пользователь мог управлять устройствами находясь только у вас дома;

3) Включение опции «Добавлять и изменять аксессуары», если хотите разрешить пользователю добавлять/удалять аксессуары, создавать сценарии и автоматизации.

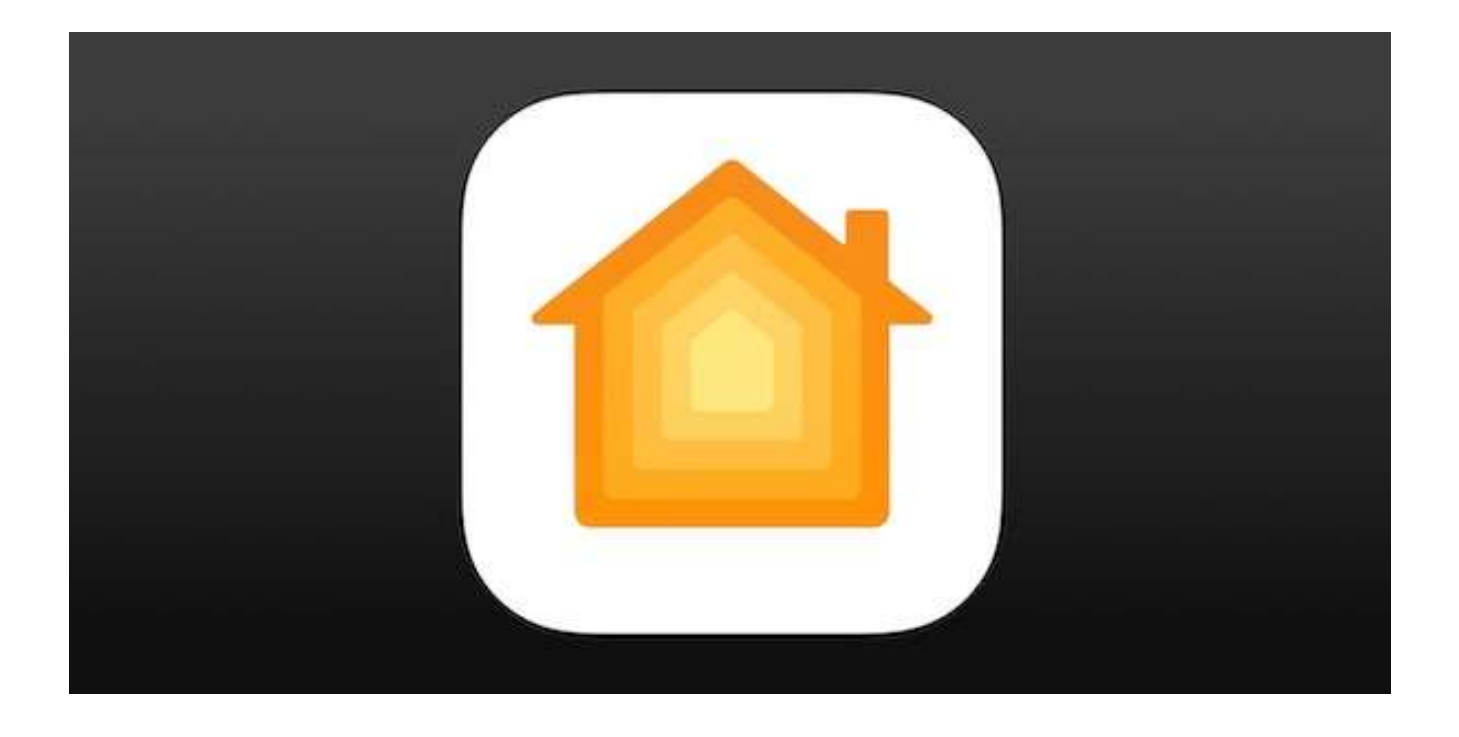

Как удалить пользователя в приложении «Дом»?

1)Зайдите в «Настройки Дома» в приложении. В разделе «Люди» выберите пользователя и нажмите «Удалить человека».

2)На компьютере Mac: жмите «Править»>«Править дом». Далее, выберите дом и нужного вам пользователя в разделе «Люди». Нажмите "Удалить человека" и готово!

Если вы хотите удалиться из совместного управления домом, в которое вас пригласили:

1) Зайдите в «Настройки Дома» и укажите на дом, из управления которым хотите удалиться;

2) Нажмите на опцию «Ухожу из дома», расположенную внизу страницы.